## **Course/Clerkship Directors' All/Individual Faculty Evaluation Report Retrieval Steps**

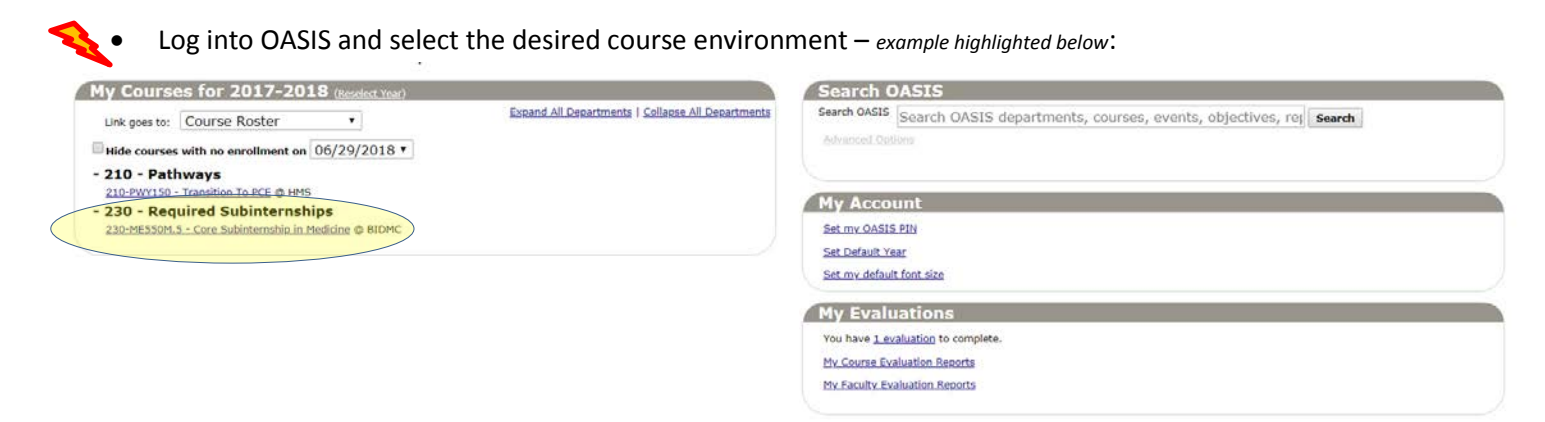

• On the following page – click the **Course** dropdown from the topmost selection bar, and click on the **Evaluations** option:

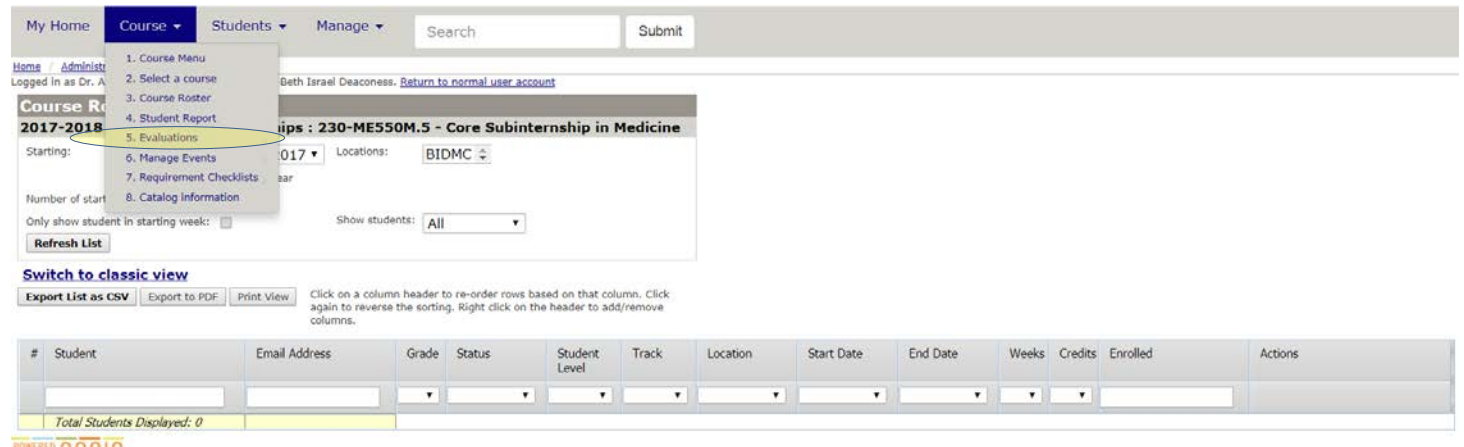

Copyright @ 2008-2018 WARF

• Next, click the **Faculty Evaluations** hyperlink (in the *Data Analysis Reports* section) from the bottom of the Evaluations menu dialogue:

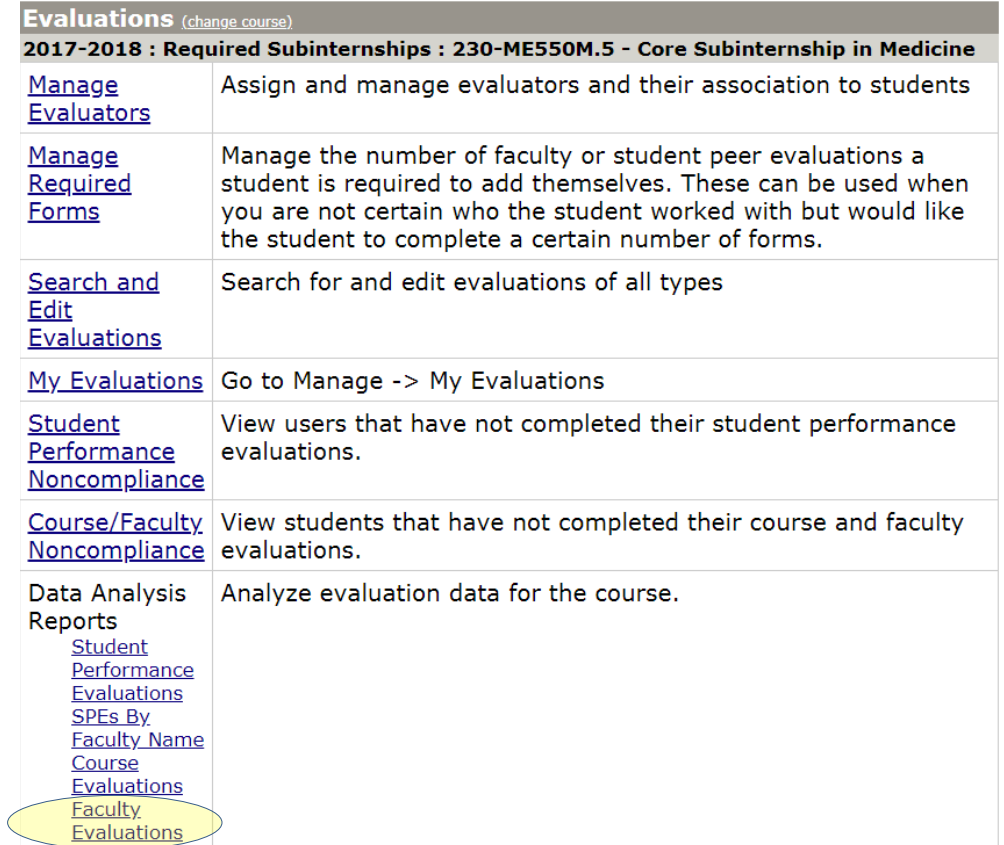

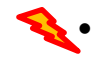

In most cases, the following instructions will be enough to secure the desired reports: *Please contact OEQI's Staff [\(thomas\\_fleenor@hms.harvard.edu](mailto:thomas_fleenor@hms.harvard.edu) / 2-2055) for advanced instruction if necessary*

- 1. Select the appropriate evaluation
- 2. Click the **Load** button
	- *You have the option to remove selected questions from the load*
- 3. Click the **Submit** button

## **Data Analysis Report - Faculty**

2017-2018 : Required Subinternships : 230-ME550M.5 - Core Subinternship in Medicine Return to Menu

## Step 1 of 6: Find questions to include in the report

Questions can be added from existing evaluations. Answers to the questions will be included from any evaluation in this course. Removing any questions you are not interested in will make the report faster. To remove questions select them in the list then use the "Remove Selected Questions" button.

Include Instructions: ® No © Yes Automatically configure Step 4:

® No © Yes Evaluation:

HMS Clinical Faculty Evaluation @ BIDMC v1.1 V Load

Step 2 of 6: Fine tune the questions to include in the report: 0 questions in report.

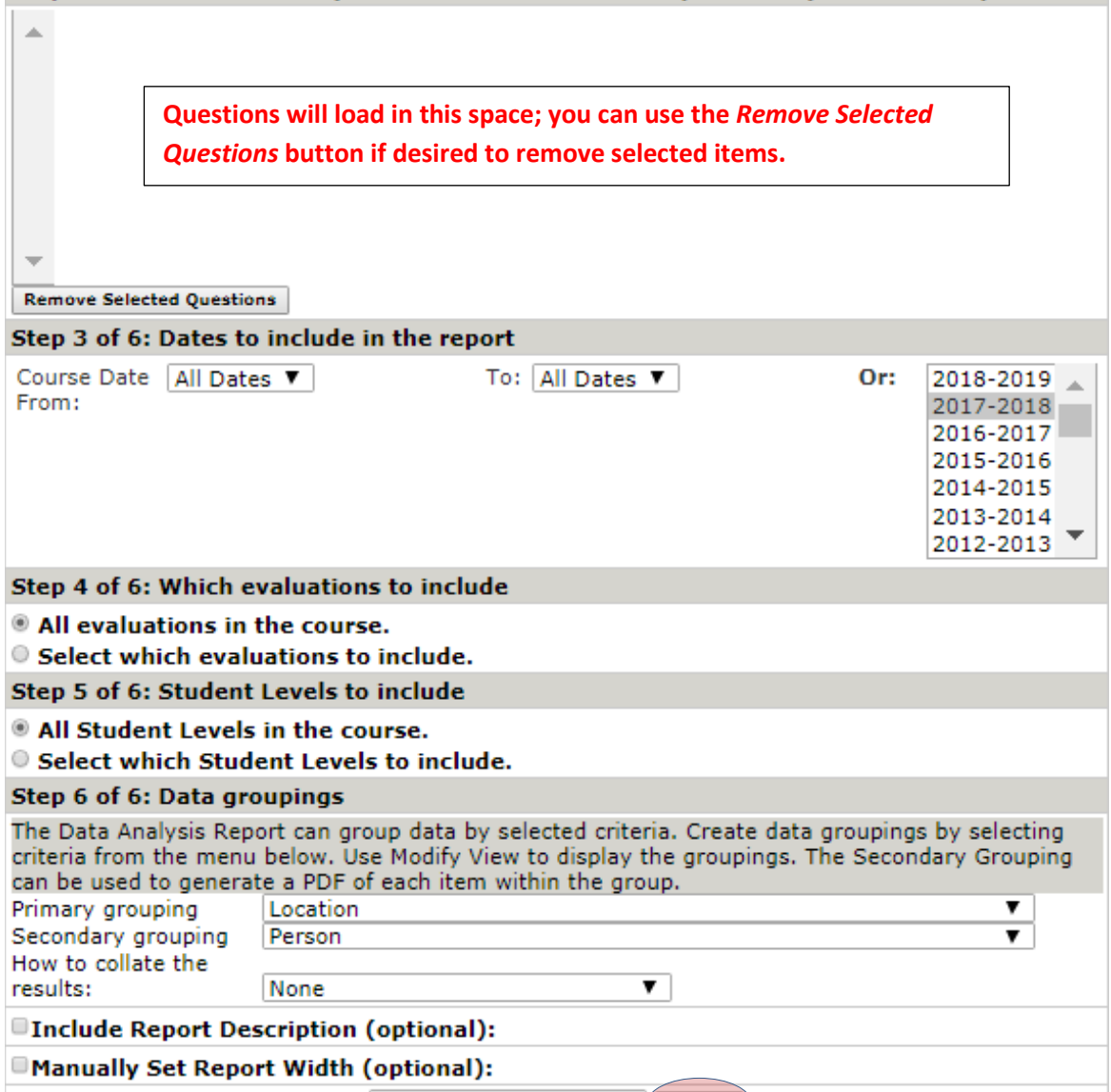

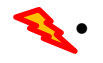

An aggregate report will be displayed initially:

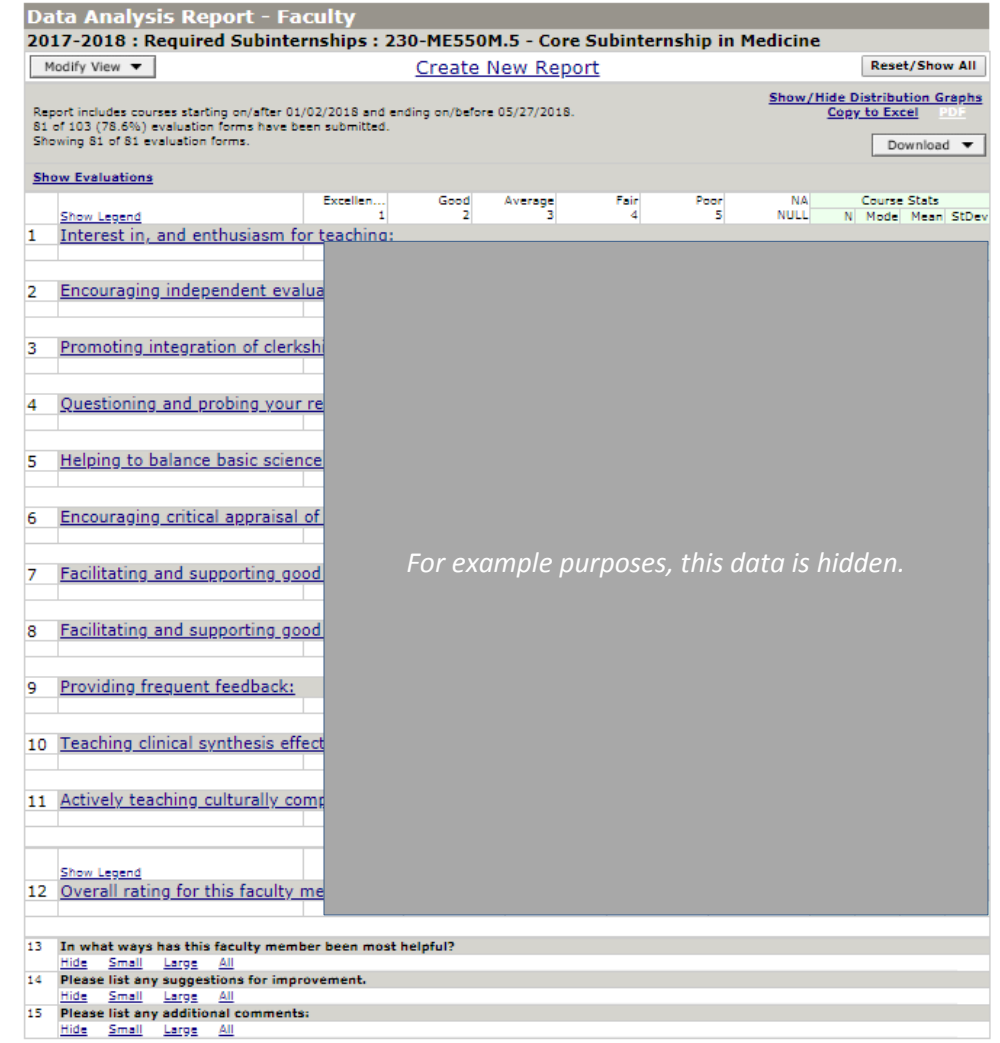

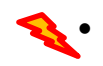

• You can select the **Modify View** drop-down to disaggregate the report:

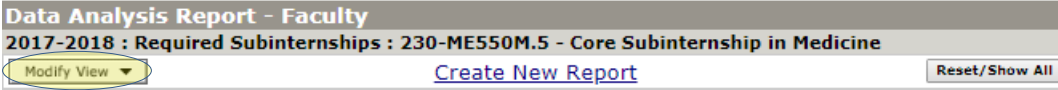

• Most courses will only have a single location, but clicking the **Show Person** radial button will allow you to generate a report of all individual faculty (by selecting 'All') or a report on selected individual(s). Select Save to reorganize the report according to your selections.

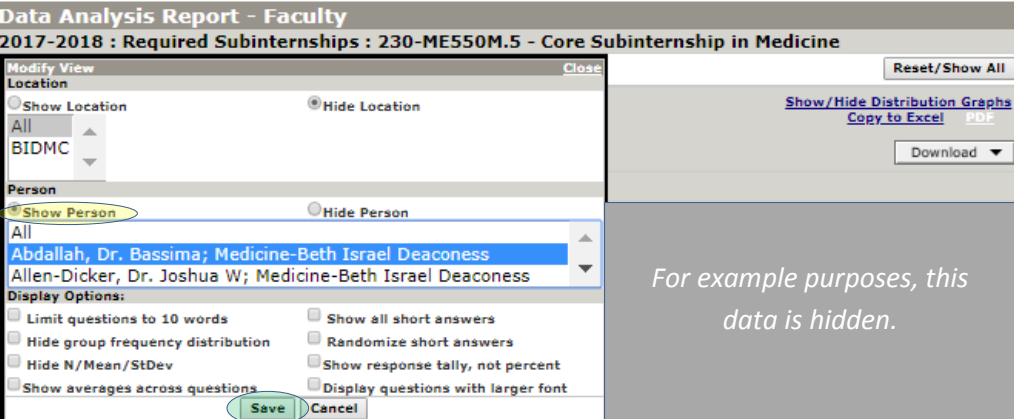

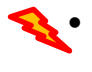

• Your report will be displayed – you have several options available for downloading or having the system email it to you. Clicking the **PDF** hyperlink will automatically generate a downloadable .pdf, or you can click the **Download** drop-down for more options.

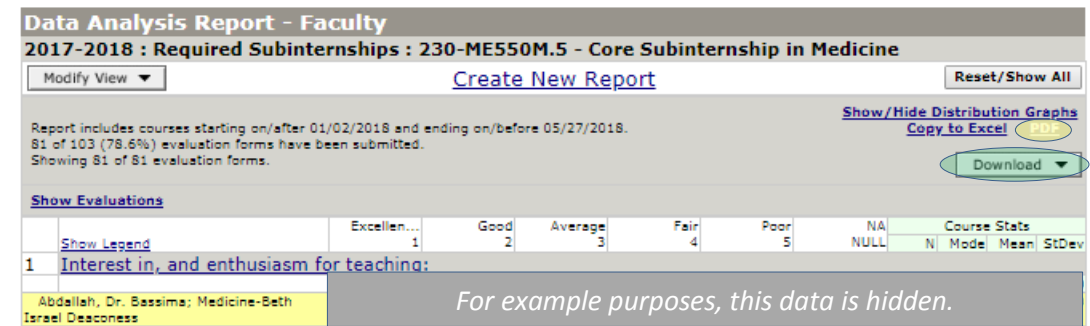

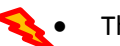

• There are many options in the Download dialogue:

- 1. Your email will be populated automatically, but you can edit it to send a report to anyone. \***PLEASE BE MINDFUL OF CONFIDENTIALITY WHEN USING THIS DIALOGUE.**
- 2. The system can send you data in a number of raw formats (.csv, .tsv, horizontal/vertical or PDFs).
- 3. Selecting the bottom option 'PDF of this report per person in Modify View' will trigger the system to send you (or your designated recipient) a report of each selected individual (or All if chosen). Additionally, when this option is selected, a new checkbox option will open allowing for you to trigger

the system to send each of those individuals a copy of their unique report.

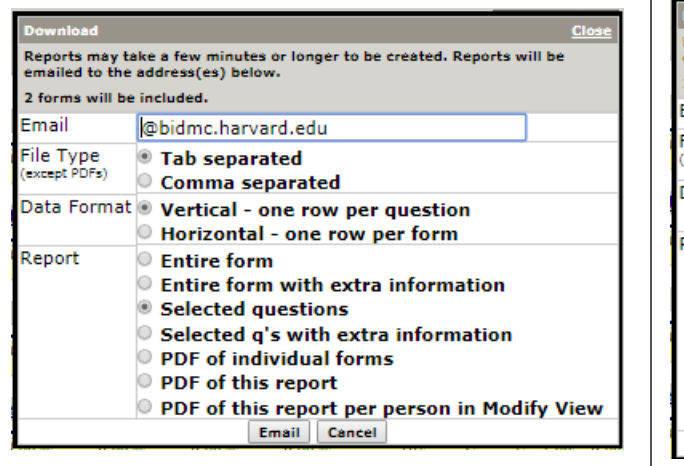

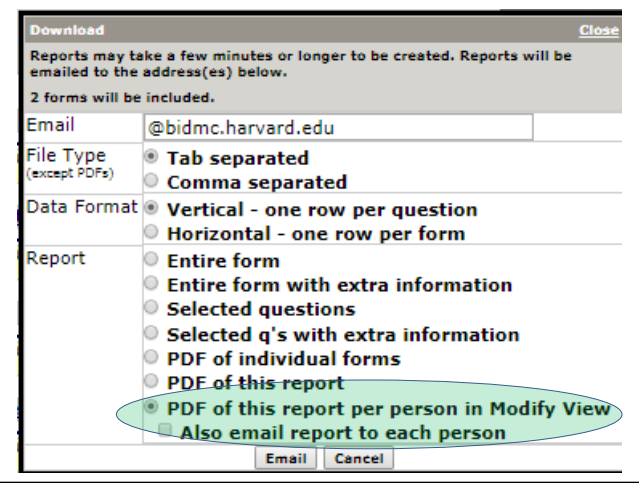

## **Technical OASIS Support points of contact for Evaluation and Assessment related matters:**

Tom Fleenor | thomas\_fleenor@hms.harvard.edu | 617-432-2055

Liz Peet | lizpeet@hms.harvard.edu | 617-432-2320

IT Helpdesk | ITServicedesk@hms.harvard.edu